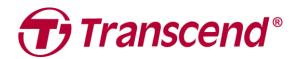

# **User's Manual**

## Dashcam DrivePro<sup>™</sup> 550B

2020/12 (Version 1.0)

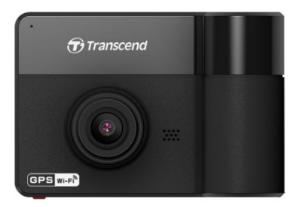

### **Table of Contents**

| 2.       System Requirements       2         3.       Getting Started       3         3.1       Overview       3         3.2       Inserting a microSD Memory Card       4         3.3       Mounting the DrivePro       5         3.4       Connecting to Power       7         3.5       Function Buttons       8         3.6       LED Indicator Chart       8         3.7       Setting the Date, Time and Time Zone       9         4.       Recording Videos       10         4.1       Normal Recording       10         4.2       Emergency Recording       10         4.3       Parking Mode Recording       11         5.       Playing Videos and Browsing Photos       12         5.1       Playing Videos / Browsing Photos       12         5.2       Deleting Videos/Photos       13         5.3       Protecting Videos       14         7.       Using the DrivePro App       19         7.1       Downloading and Installing the App       19         7.2       Connecting to the DrivePro       20         9.       Transferring Files to a Computer       21         10.       Safety Cautions | 1. | Package Contents                         | 2  |
|----------------------------------------------------------------------------------------------------|----|------------------------------------------|----|
| 3-1 Overview       3         3-2 Inserting a microSD Memory Card.       4         3-3 Mounting the DrivePro       5         3-4 Connecting to Power       7         3-5 Function Buttons       8         3-6 LED Indicator Chart.       8         3-7 Setting the Date, Time and Time Zone       9         4. Recording Videos       10         4-1 Normal Recording       10         4-2 Emergency Recording       10         4-3 Parking Mode Recording       11         5. Playing Videos and Browsing Photos       12         5-1 Playing Videos / Browsing Photos       12         5-2 Deleting Videos/Photos       13         5-3 Protecting Videos       14         7. Using the DrivePro App       19         7-1 Downloading and Installing the App       19         7-2 Connecting to the DrivePro       20         9. Transferring Files to a Computer       21         10. Safety Cautions       23         11. Troubleshooting       24         12. Specifications       25         13. EU Compliance Statement       26         14. Recycling and Environmental Protection       27                  | 2. | System Requirements                      |    |
| 3-2 Inserting a microSD Memory Card.       4         3-3 Mounting the DrivePro       5         3-4 Connecting to Power       7         3-5 Function Buttons       8         3-6 LED Indicator Chart.       8         3-7 Setting the Date, Time and Time Zone       9         4. Recording Videos       10         4-1 Normal Recording       10         4-2 Emergency Recording       10         4-3 Parking Mode Recording       11         5. Playing Videos and Browsing Photos       12         5-1 Playing Videos / Browsing Photos       12         5-2 Deleting Videos/Photos       13         5-3 Protecting Videos       14         7. Using the DrivePro App       19         7-1 Downloading and Installing the App       19         7-2 Connecting to the DrivePro       20         9. Transferring Files to a Computer       21         10. Safety Cautions       23         11. Troubleshooting       24         12. Specifications       25         13. EU Compliance Statement       26         14. Recycling and Environmental Protection       27                                               | 3. | Getting Started                          |    |
| 3-3 Mounting the DrivePro       5         3-4 Connecting to Power       7         3-5 Function Buttons       8         3-6 LED Indicator Chart       8         3-7 Setting the Date, Time and Time Zone       9         4. Recording Videos       10         4-1 Normal Recording       10         4-2 Emergency Recording       10         4-3 Parking Mode Recording       11         5. Playing Videos and Browsing Photos       12         5-1 Playing Videos / Browsing Photos       12         5-2 Deleting Videos / Browsing Photos       13         5-3 Protecting Videos       13         5-3 Protecting Videos       14         6. Settings       14         7. Using the DrivePro App       19         7-1 Downloading and Installing the App       19         7-2 Connecting to the DrivePro       20         9. Transferring Files to a Computer       21         10. Safety Cautions       23         11. Troubleshooting       24         12. Specifications       25         13. EU Compliance Statement       26         14. Recycling and Environmental Protection       27                      |    | 3-1 Overview                             | 3  |
| 3-4 Connecting to Power       7         3-5 Function Buttons       8         3-6 LED Indicator Chart       8         3-7 Setting the Date, Time and Time Zone       9         4. Recording Videos       10         4-1 Normal Recording       10         4-2 Emergency Recording       10         4-3 Parking Mode Recording       11         5. Playing Videos and Browsing Photos       12         5-1 Playing Videos / Browsing Photos       13         5-2 Deleting Videos/Photos       13         5-3 Protecting Videos       14         6. Settings       14         7. Using the DrivePro App       19         7-1 Downloading and Installing the App       19         7-2 Connecting to the DrivePro       20         9. Transferring Files to a Computer       21         10. Safety Cautions       23         11. Troubleshooting       24         12. Specifications       25         13. EU Compliance Statement       26         14. Recycling and Environmental Protection       27                                                                                                    |    | 3-2 Inserting a microSD Memory Card      | 4  |
| 3-5 Function Buttons.       8         3-6 LED Indicator Chart.       8         3-7 Setting the Date, Time and Time Zone       9         4. Recording Videos       10         4-1 Normal Recording       10         4-2 Emergency Recording       10         4-3 Parking Mode Recording       10         4-3 Parking Mode Recording       11         5. Playing Videos and Browsing Photos       12         5-1 Playing Videos / Browsing Photos       12         5-2 Deleting Videos/Photos       13         5-3 Protecting Videos       14         6. Settings       14         7. Using the DrivePro App       19         7-1 Downloading and Installing the App       19         7-2 Connecting to the DrivePro       20         9. Transferring Files to a Computer       21         10. Safety Cautions       23         11. Troubleshooting       24         12. Specifications       25         13. EU Compliance Statement       26         14. Recycling and Environmental Protection       27                                                                                                    |    | 3-3 Mounting the DrivePro                | 5  |
| 3-6 LED Indicator Chart.       8         3-7 Setting the Date, Time and Time Zone       9         4. Recording Videos       10         4-1 Normal Recording       10         4-2 Emergency Recording       10         4-3 Parking Mode Recording       10         4-3 Parking Wideos and Browsing Photos       12         5-1 Playing Videos / Browsing Photos       12         5-2 Deleting Videos/Photos       13         5-3 Protecting Videos       14         6. Settings       14         7. Using the DrivePro App       19         7-1 Downloading and Installing the App       19         7-2 Connecting to the DrivePro       20         8. DrivePro™ Toolbox Software       20         9. Transferring Files to a Computer       21         10. Safety Cautions       23         11. Troubleshooting       24         12. Specifications       25         13. EU Compliance Statement       26         14. Recycling and Environmental Protection       27                                                                                                    |    | 3-4 Connecting to Power                  | 7  |
| 3-7 Setting the Date, Time and Time Zone       9         4. Recording Videos       10         4-1 Normal Recording       10         4-2 Emergency Recording       10         4-3 Parking Mode Recording       11         5. Playing Videos and Browsing Photos       12         5-1 Playing Videos / Browsing Photos       12         5-2 Deleting Videos/Photos       13         5-3 Protecting Videos       14         6. Settings       14         7. Using the DrivePro App       19         7-1 Downloading and Installing the App       19         7-2 Connecting to the DrivePro       20         8. DrivePro™ Toolbox Software       20         9. Transferring Files to a Computer       21         10. Safety Cautions       23         11. Troubleshooting       24         12. Specifications       25         13. EU Compliance Statement       26         14. Recycling and Environmental Protection       27                                                                                                    |    | 3-5 Function Buttons                     | 8  |
| 4. Recording Videos.       10         4-1 Normal Recording       10         4-2 Emergency Recording       10         4-3 Parking Mode Recording       11         5. Playing Videos and Browsing Photos       12         5-1 Playing Videos / Browsing Photos       12         5-2 Deleting Videos / Browsing Photos       13         5-3 Protecting Videos       14         6. Settings       14         7. Using the DrivePro App       19         7-1 Downloading and Installing the App       19         7-2 Connecting to the DrivePro       20         8. DrivePro™ Toolbox Software       20         9. Transferring Files to a Computer       21         10. Safety Cautions       23         11. Troubleshooting       24         12. Specifications       25         13. EU Compliance Statement       26         14. Recycling and Environmental Protection       27                                                                                                    |    | 3-6 LED Indicator Chart                  | 8  |
| 4-1 Normal Recording       10         4-2 Emergency Recording       10         4-3 Parking Mode Recording       11         5. Playing Videos and Browsing Photos       12         5-1 Playing Videos / Browsing Photos       12         5-2 Deleting Videos/Photos       13         5-3 Protecting Videos       13         5-3 Protecting Videos       14         6. Settings       14         7. Using the DrivePro App       19         7-1 Downloading and Installing the App       19         7-2 Connecting to the DrivePro       20         8. DrivePro™ Toolbox Software       20         9. Transferring Files to a Computer       21         10. Safety Cautions       23         11. Troubleshooting       24         12. Specifications       25         13. EU Compliance Statement       26         14. Recycling and Environmental Protection       27                                                                                                    |    | 3-7 Setting the Date, Time and Time Zone | 9  |
| 4-2 Emergency Recording       10         4-3 Parking Mode Recording       11         5. Playing Videos and Browsing Photos       12         5-1 Playing Videos / Browsing Photos       12         5-2 Deleting Videos/Photos       13         5-3 Protecting Videos       14         6. Settings       14         7. Using the DrivePro App       19         7-1 Downloading and Installing the App       19         7-2 Connecting to the DrivePro       20         8. DrivePro™ Toolbox Software       20         9. Transferring Files to a Computer       21         10. Safety Cautions       23         11. Troubleshooting       24         12. Specifications       25         13. EU Compliance Statement       26         14. Recycling and Environmental Protection       27                                                                                                    | 4. | Recording Videos                         |    |
| 4-3 Parking Mode Recording       11         5. Playing Videos and Browsing Photos       12         5-1 Playing Videos / Browsing Photos       12         5-2 Deleting Videos/Photos       13         5-3 Protecting Videos       14         6. Settings       14         7. Using the DrivePro App       19         7-1 Downloading and Installing the App       19         7-2 Connecting to the DrivePro       20         8. DrivePro™ Toolbox Software       20         9. Transferring Files to a Computer       21         10. Safety Cautions       23         11. Troubleshooting       24         12. Specifications       25         13. EU Compliance Statement       26         14. Recycling and Environmental Protection       27                                                                                                    |    | 4-1 Normal Recording                     | 10 |
| 5. Playing Videos and Browsing Photos       12         5-1 Playing Videos / Browsing Photos       12         5-2 Deleting Videos/Photos       13         5-3 Protecting Videos.       14         6. Settings       14         7. Using the DrivePro App       19         7-1 Downloading and Installing the App       19         7-2 Connecting to the DrivePro       20         8. DrivePro™ Toolbox Software       20         9. Transferring Files to a Computer       21         10. Safety Cautions       23         11. Troubleshooting       24         12. Specifications       25         13. EU Compliance Statement       26         14. Recycling and Environmental Protection       27                                                                                                    |    | 4-2 Emergency Recording                  | 10 |
| 5-1 Playing Videos / Browsing Photos       12         5-2 Deleting Videos/Photos       13         5-3 Protecting Videos       14         6. Settings       14         7. Using the DrivePro App       19         7-1 Downloading and Installing the App       19         7-2 Connecting to the DrivePro       20         8. DrivePro™ Toolbox Software       20         9. Transferring Files to a Computer       21         10. Safety Cautions       23         11. Troubleshooting       24         12. Specifications       25         13. EU Compliance Statement       26         14. Recycling and Environmental Protection       27                                                                                                    |    | 4-3 Parking Mode Recording               | 11 |
| 5-2 Deleting Videos/Photos       13         5-3 Protecting Videos       14         6. Settings       14         7. Using the DrivePro App       19         7-1 Downloading and Installing the App       19         7-2 Connecting to the DrivePro       20         8. DrivePro™ Toolbox Software       20         9. Transferring Files to a Computer       21         10. Safety Cautions       23         11. Troubleshooting       24         12. Specifications       25         13. EU Compliance Statement       26         14. Recycling and Environmental Protection       27                                                                                                    | 5. | Playing Videos and Browsing Photos       |    |
| 5-3 Protecting Videos       14         6. Settings       14         7. Using the DrivePro App       19         7-1 Downloading and Installing the App       19         7-2 Connecting to the DrivePro       20         8. DrivePro™ Toolbox Software       20         9. Transferring Files to a Computer       21         10. Safety Cautions       23         11. Troubleshooting       24         12. Specifications       25         13. EU Compliance Statement       26         14. Recycling and Environmental Protection       27                                                                                                    |    | 5-1 Playing Videos / Browsing Photos     | 12 |
| 6. Settings       14         7. Using the DrivePro App       19         7-1 Downloading and Installing the App       19         7-2 Connecting to the DrivePro       20         8. DrivePro™ Toolbox Software       20         9. Transferring Files to a Computer       21         10. Safety Cautions       23         11. Troubleshooting       24         12. Specifications       25         13. EU Compliance Statement       26         14. Recycling and Environmental Protection       27                                                                                                    |    | 5-2 Deleting Videos/Photos               | 13 |
| <ul> <li>7. Using the DrivePro App</li></ul>                                                                                                    |    | 5-3 Protecting Videos                    | 14 |
| 7-1 Downloading and Installing the App       19         7-2 Connecting to the DrivePro       20         8. DrivePro™ Toolbox Software       20         9. Transferring Files to a Computer       21         10. Safety Cautions       23         11. Troubleshooting       24         12. Specifications       25         13. EU Compliance Statement       26         14. Recycling and Environmental Protection       27                                                                                                    | 6. | Settings                                 |    |
| 7-2 Connecting to the DrivePro                                                                                                    | 7. | Using the DrivePro App                   |    |
| <ul> <li>8. DrivePro<sup>™</sup> Toolbox Software</li></ul>                                                                                                    |    | 7-1 Downloading and Installing the App   | 19 |
| 9.Transferring Files to a Computer                                                                                                    |    | 7-2 Connecting to the DrivePro           | 20 |
| 10. Safety Cautions2311. Troubleshooting2412. Specifications2513. EU Compliance Statement2614. Recycling and Environmental Protection27                                                                                                    | 8. | DrivePro™ Toolbox Software               | 20 |
| 11. Troubleshooting2412. Specifications2513. EU Compliance Statement2614. Recycling and Environmental Protection27                                                                                                    | 9. | Transferring Files to a Computer         |    |
| 11. Troubleshooting2412. Specifications2513. EU Compliance Statement2614. Recycling and Environmental Protection27                                                                                                    | 10 | ). Safety Cautions                       |    |
| 12. Specifications2513. EU Compliance Statement2614. Recycling and Environmental Protection27                                                                                                    | 11 | -                                        |    |
| 13. EU Compliance Statement                                                                                                    |    |                                          |    |
| 14. Recycling and Environmental Protection                                                                                                    |    | -                                        |    |
|                                                                                                    |    | •                                        |    |
|                                                                                                    |    |                                          |    |
| 16. Two-year Limited Warranty 29                                                                                                    |    |                                          |    |
| 17. GNU General Public License (GPL) Disclosure                                                                                                    |    |                                          |    |
| 18. End-User License Agreement (EULA)                                                                                                    |    |                                          |    |

### 1. Package Contents

The DrivePro dashcam package includes the following items:

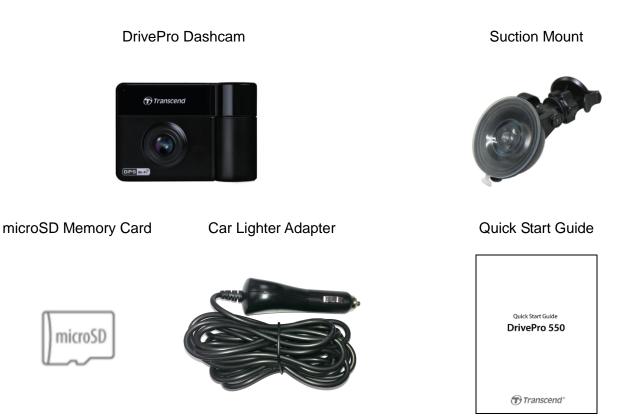

### 2. System Requirements

System requirements for connecting the DrivePro to a desktop or a laptop with a working USB port:

```
Windows<sup>®</sup> 7
Windows<sup>®</sup> 8
```

```
Windows<sup>®</sup> 10
```

macOS 10.11 or later

Linux<sup>®</sup> Kernel 2.6.38 or later

System requirements for using DrivePro App on a mobile device:

• For compatibility information, please refer to the links below:

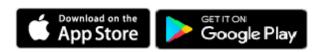

### 3. Getting Started

### 3-1 Overview

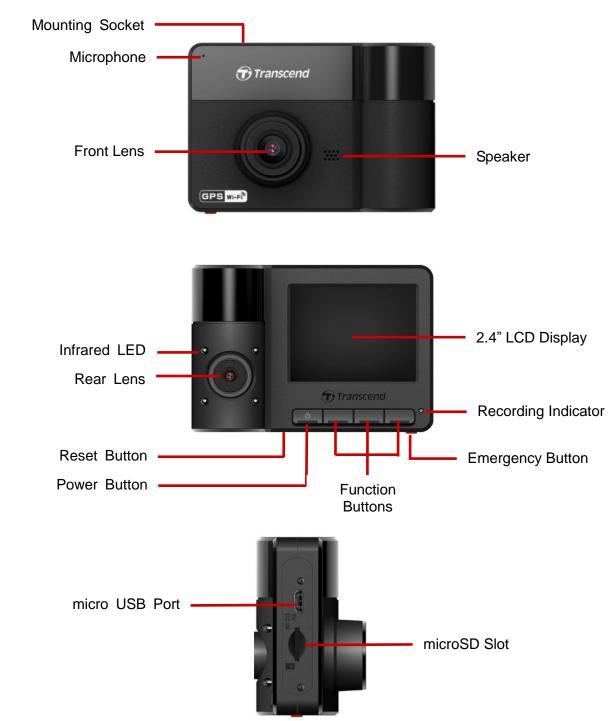

### 3-2 Inserting a microSD Memory Card

You must insert a microSD memory card into the DrivePro before you can start recording. Please use a microSD memory card with 8GB to 128GB capacity (Class 10 or above).

1. Insert a microSD memory card into the appropriate card slot on the bottom of the DrivePro.

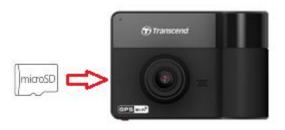

**Note:** Always format new memory cards in the DrivePro before using them for the first time. To format a new memory card, press the Settings button during recording, and select **Format Card**.

**Format your memory card on a regular basis.** For the best recording stability, you are encouraged to format the microSD card regularly.

#### WARNING:

- 1. DrivePro 550B supports the FAT32 and exFAT file formats, but not NTFS.
- 2. Make sure the allocation Unit Size of the microSD card is 32 KB or larger; if not, the DrivePro will format the card before recording.
- The following table shows approximate recording time according to capacity and resolution (for reference only):

| Frame Rate                        | Card Capacity |         |         |        |
|-----------------------------------|---------------|---------|---------|--------|
| Frame Rate                        | 16GB          | 32GB    | 64GB    | 128GB  |
| Full HD 1080P 60fps + 1080P 30fps | 45 min        | 1.5 hrs | 3.5 hrs | 7 hrs  |
| Full HD 1080P 30fps + 1080P 30fps | 1 hr          | 2 hrs   | 4 hrs   | 8 hrs  |
| HD 720P 30fps + 720P 30fps        | 2.5 hrs       | 5 hrs   | 10 hrs  | 20 hrs |

2. To remove, push to eject the memory card out of the slot.

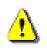

**WARNING:** Do not remove the memory card during shutdown to avoid damages to the memory card and loss of recorded videos.

### 3-3 Mounting the DrivePro

1. Insert the mounting bracket into the top of the DrivePro, and slide sideways until you hear a click.

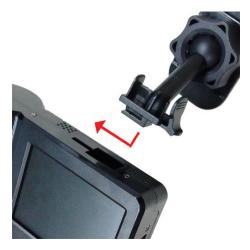

- 2. Thoroughly clean and dry the area of the windshield you wish to mount the DrivePro. If possible, mount the DrivePro in the middle of the windshield near the rear-view mirror for the best field of view.
- **3.** Press down the lever bar of the suction mount, and firmly attach the DrivePro to the windshield.

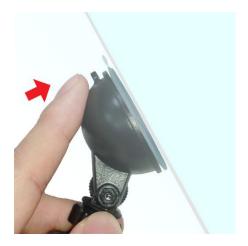

4. Turn the adjustment knob anticlockwise to loosen, and then adjust the DrivePro's position.

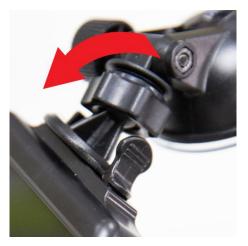

**5.** After the DrivePro is in the best position, turn the adjustment knob clockwise to make sure that the DrivePro is securely locked in place.

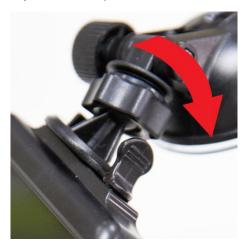

### 3-4 Connecting to Power

**Note:** Insert a microSD memory card before connecting the DrivePro to your car power outlet.

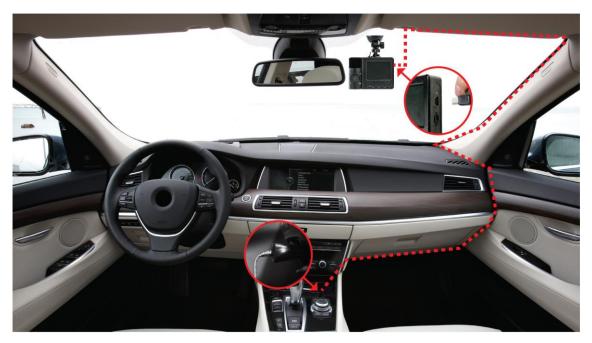

- 1. Connect the micro USB cable to the DrivePro.
- 2. Plug the other end of the car charger in your car power outlet.
- **3.** After the car engine is switched on, the DrivePro will automatically turn on and start recording.

#### Note:

- 1. To use for the first time, please set the date, time and time zone.
- 2. Car power outlets of some types of vehicles will still supply power after the car engine is turned off. If your car is of this type, please unplug your dashcam from the car power outlet to avoid unnecessary power consumption and unexpected issues.

### **Recording Screen**

- 1. Recording indicator
- 2. Video length
- 3. Video resolution and frame rate
- 4. Wi-Fi indicator
- 5. GPS indicator
- 6. Voice record status
- 7. Battery status
- 8. Date/Time

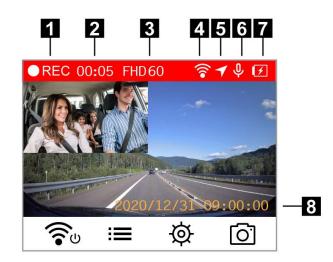

### **3-5 Function Buttons**

|                 |               |              | ranscend              |          |
|-----------------|---------------|--------------|-----------------------|----------|
| Mode            | A             | В            | С                     | D        |
| Video           | <b>?</b> U    | ≔            | Ø                     | []       |
| Recording       | Power / Wi-Fi | Browse Files | Settings              | Snapshot |
| Browse/Settings | ¢             |              | $\bullet$             | ок       |
|                 | Back          | Up           | Down                  | ОК       |
| Video Playback  | Ĵ             | ▶ ॥          | <b>6</b> , <b>6</b>   | 茴        |
|                 | Back          | Play/Pause   | Protected/Unprotected | Delete   |
| View Photos     | Ĵ             |              | ▼                     | 一        |
|                 | Back          | Up           | Down                  | Delete   |

- Long press the 0 button to manually turn on/off the DrivePro in any mode.
- Long press the 🙆 button to quickly turn on/off the microphone.
- Long press the 🄄 button to quickly enter the Time-Lapse Video menu.
- Wi-Fi connection is only available when the DrivePro is connected to power.

### **3-6 LED Indicator Chart**

| LED | Wi-Fi | Status   | Definition                                   |                                             |
|-----|-------|----------|----------------------------------------------|---------------------------------------------|
|     | 0     | Flashing | Recording with Wi-Fi                         |                                             |
| •   | On —  | Solid    | Standby with Wi-Fi                           |                                             |
|     |       | Flooping | <ul> <li>Recording without Wi-Fi</li> </ul>  |                                             |
|     | Off — | Flashing | <ul> <li>Recoding in Parking mode</li> </ul> |                                             |
| •   |       | Solid    | Calid                                        | Standby without Wi-Fi                       |
|     |       |          | 50110                                        | <ul> <li>Standby in Parking mode</li> </ul> |

Note: Wi-Fi connection is only available when the DrivePro is connected to power.

### 3-7 Setting the Date, Time and Time Zone

To set the current date and time:

- **1.** During video recording, press the Settings button  ${}^{\textcircled{O}}$  .
- **2.** Use  $\blacktriangle$  /  $\blacktriangledown$  to select **Date/Time** and press <sup>OK</sup>.

| Date/Time     |    |  |  |  |
|---------------|----|--|--|--|
|               |    |  |  |  |
| 2020 / 12 / 3 | 1  |  |  |  |
|               |    |  |  |  |
| 13 : 30 : 59  | 9  |  |  |  |
|               |    |  |  |  |
|               | OK |  |  |  |

- **3.** Use  $\checkmark$  /  $\checkmark$  to adjust values, and press <sup>OK</sup> to move to the next block.
- **4.** Repeat Step 3 to set up the date/time format and time zone. Press <sup>OK</sup> after finishing the settings.

| Date/Time   |  |  |  |  |  |
|-------------|--|--|--|--|--|
| 24H Y/M/D   |  |  |  |  |  |
| UTC +8 : 00 |  |  |  |  |  |
| ҉ ▲ ▼ ок    |  |  |  |  |  |

### 4. <u>Recording Videos</u>

### 4-1 Normal Recording

After the car engine is switched on, the DrivePro will automatically turn on and start recording.

By default, one video file is saved for every 3 minutes of recording. To adjust the recording length, please refer to the Settings section in this manual.

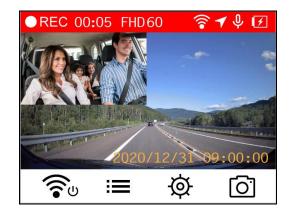

After the car engine is switched off, the DrivePro will automatically save the current recording and power off.

### 4-2 Emergency Recording

30% of the storage space will be saved for emergency video files. Video files recorded in emergency mode are protected from being overwritten.

**Manual Event Recording:** During video recording, press the emergency button on the bottom of the DrivePro to manually activate emergency recording mode.

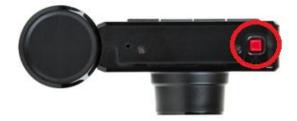

A warning will appear on the screen when the emergency recording is being activated.

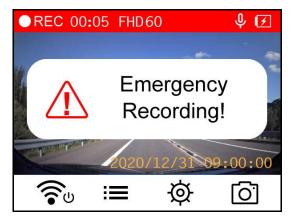

**G-Sensor Event Recording:** During video recording, the DrivePro will automatically activate Emergency Recording mode when detecting a collision.

- If the G-Sensor sensitivity is set to "High", even minor shocks will activate Emergency Recording mode.
- If the G-Sensor sensitivity is set to "Low", only significant shocks will activate Emergency Recording mode.

G-Sensor sensitivity can be adjusted or disabled in the Settings menu.

**Note:** The earliest emergency file saved will be overwritten by the latest emergency file recorded once the 30% storage space is full.

### 4-3 Parking Mode Recording

After the car engine is switched off, the DrivePro can automatically enter Parking mode and record footage when motion or collision is detected. Parking mode is disabled by default and can be enabled in **O** Settings.

**Note:** After the car engine is switched off, enabling Parking mode will drain the DrivePro's built-in battery.

During Parking mode, the LCD display will turn off; the LED indicator will be solid red on standby. When a motion or collision of the vehicle is detected, the DrivePro will record a footage of about 15 seconds; the display will turn on and the LED will flash red. The display will turn off again if no more motion/collision is detected in about 15 seconds. The DrivePro will resume Normal recording mode when the engine is switched on again (connected to power).

Transcend's car lighter adapter does not supply power after the engine is switched off. If long-term recording in Parking mode is required, please use an external power supply. Enter the Parking mode manually by long pressing the 0 button during video recording. To power off the DrivePro, long press the 0 button again.

### Low Battery

Please charge the DrivePro immediately after viewing the Low Battery warning to avoid errors happening to the system time. Please avoid using the built-in battery to record videos directly.

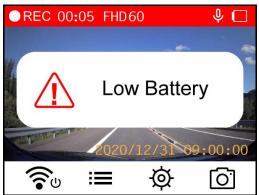

Note: If you want to record by the built-in battery, please make sure that it has a sufficient power supply.

### 5. Playing Videos and Browsing Photos

### 5-1 Playing Videos / Browsing Photos

- 1. During video recording, press the Browse button  $:\equiv$  .
- **2.** Use  $\checkmark$  /  $\checkmark$  to select either Normal, Emergency or Snapshot, and press  $^{OK}$ .

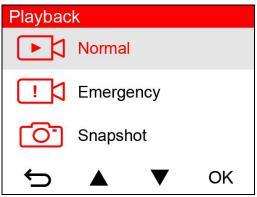

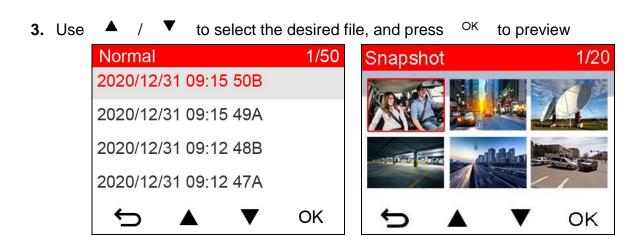

 $\stackrel{\bullet}{\supset}$  to return to the video file list. 4. Press

#### **5-2 Deleting Videos/Photos**

茴 to delete video/photo files. 1. Press

(es

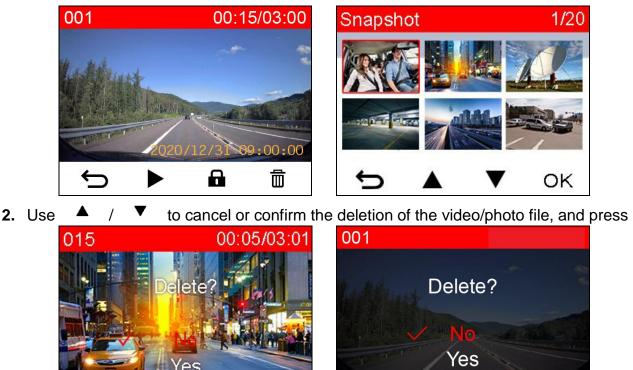

¢

ΟK

OK

οк .

### **5-3 Protecting Videos**

1. Press 🛱 to protect the video file.

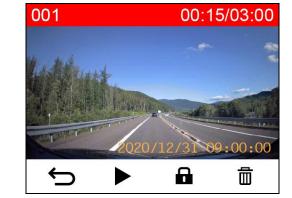

**2.** Use  $\checkmark$  /  $\checkmark$  to select the desired option and press  $^{OK}$ 

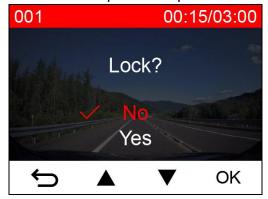

### 6. <u>Settings</u>

In the Settings menu, you can adjust settings of video resolution, recording time and G-Sensor sensitivity. You can also set the date/time, change the interface language, format the memory card, and upgrade firmware, etc.

**1.** Press the Settings button  $^{\textcircled{O}}$  .

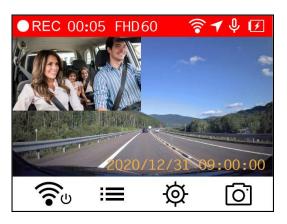

**2.** Use  $\blacktriangle$  /  $\blacktriangledown$  to select the menu and press <sup>OK</sup>.

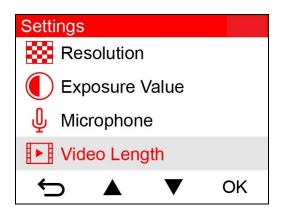

•

| 3. | Use | / | ▼ | to sele | ct the dea   | sired setti | ing, and | press | ОК |
|----|-----|---|---|---------|--------------|-------------|----------|-------|----|
|    |     |   |   |         | Video L      | ength       |          |       |    |
|    |     |   |   |         | <b>1</b> m   | iin         |          |       |    |
|    |     |   |   |         | <b>3</b> m   | nins        |          |       |    |
|    |     |   |   |         | 🗸 <b>5</b> m | iins        |          |       |    |
|    |     |   |   |         |              |             |          |       |    |
|    |     |   |   |         | ¢            |             | ▼        | OK    |    |

**4.** Press  $\stackrel{\bullet}{\rightarrow}$  to return to the Settings menu.

### 6-1 Menu Options

| Icon              | Feature             | Function/Option                                                                                                    |  |  |
|-------------------|---------------------|----------------------------------------------------------------------------------------------------|--|--|
|                   |                     | Set the resolution/quality for video recording (front lens+rear lens                                                                                                    |  |  |
| ***               | Resolution          | 1080P 60fps+1080P 30fps / 1080P 30fps+1080P 30 fps(default)<br>720P 30fps+720P 30fps                                                                                              |  |  |
|                   | Exposure Value      | Adjust exposure composition value to lighten or darken the preview screen.                                                                                                    |  |  |
|                   |                     | +2.0 / +1.5 / +1.0 / +0.5 / 0 (default) / -0.5 / -1.0 / -1.5 / -2.0                                                                                                    |  |  |
| .Ո.               | Missouhaus          | Turn on/off the microphone during video recording.                                                                                                    |  |  |
| Ψ                 | Microphone          | Disable / Enable (default)                                                                                                    |  |  |
| HEH               |                     | Set the recording length of each recorded video file.                                                                                                    |  |  |
| 8 - 8             | Video Length        | 1 min / 3 mins (default) / 5 mins                                                                                                    |  |  |
| $\checkmark$      | Video Stamp         | Display the current time of the event or GPS information of the video being recorded.                                                                                             |  |  |
|                   |                     | Disable / Enable (default)                                                                                                    |  |  |
| ଜ୍ୟ               | Loop                | Overwrite the earliest video files with new ones if the microSD ca capacity is full.                                                                                              |  |  |
|                   | Recording           | Disable / Enable (default)                                                                                                    |  |  |
| нz                | Light               | Select the appropriate frequency to avoid flashing A/C light.                                                                                                    |  |  |
| -~-               | Frequency           | 50Hz (default) / 60Hz                                                                                                    |  |  |
| C,                |                     | Set a preferred time interval to make time-lapse videos.<br>Time-lapse video mode can only be enabled manually; once<br>enabled, it will replace Normal Recording mode.           |  |  |
| ~~~               | Time-Lapse<br>Video | Note: To prevent the car battery from being completely drained,<br>the DrivePro will automatically power off after 48 consecutive<br>hours of recording in Time-Lapse Video mode. |  |  |
|                   |                     | Disable (default) / 1 shot per sec / 2 sec per shot / 4 sec per shot                                                                                                    |  |  |
| Driving Assistant |                     |                                                                                                    |  |  |
| Icon              | Feature             | Function/Option                                                                                                    |  |  |
| 0                 | Lane Departure      | Alert the driver when the vehicle veers out of a lane. This function<br>is activated when the driving speed exceeds the value set ahead                                           |  |  |
| I\ <b>V</b> I     |                     | Disable (default) / >60 km/h ~ 150 km/h (40 mph~85 mph)                                                                                                    |  |  |
|                   |                     |                                                                                                    |  |  |

| <u>8</u> | Forward<br>Collision | Alert the driver when the vehicle is getting too close to the car<br>ahead. This function is activated when the driving speed exceeds<br>the value set ahead.<br>Disable (default) / 60 kmh ~ 150 kmh (40 mph~85 mph) |
|----------|----------------------|----------------------------------------------------------------------------------------------------|
| <b></b>  | Speed Alarm          | Alert the driver with warning beeps if the driving speed exceeds the value set ahead.                                                                                                    |
|          |                      | Disable (default) / 60 kmh ~ 150 kmh ((40 mph ~ 85 mph)                                                                                                    |
| 0        | Cread Unit           | Set the measurement unit of speed.                                                                                                    |
| 670      | Speed Unit           | km/h (default) / mph                                                                                                    |
|          | Head-Up<br>Display   | Display the current speed and safety alerts onscreen.                                                                                                    |
| НОП      |                      | Disable (default) / Enable                                                                                                    |
| EC       | Headlight            | When the DrivePro detects poor lighting conditions, the headlight reminder will automatically activate.                                                                                                    |
|          | Reminder             | Disable (default) / Enable                                                                                                    |
| 555      | Driver Fatigue       | Remind the driver of the need to rest after driving for a preset, driver-determined period of time.                                                                                                    |
|          | Alert                | Disable (default) / 1 hour / 2 hours / 3 hours / 4 hours                                                                                                    |
| 1        | Parking Mode         | Determine if a continuous recording is necessary according to motion detection after the car engine is switched off (this mode will drain DrivePro's battery).                                                        |
|          |                      | Enable / Disable (default)                                                                                                    |

| System |             |                                                       |
|--------|-------------|-------------------------------------------------------|
| lcon   | Feature     | Function/Option                                       |
| p-     |             | Display both lenses or the front / rear lens only.    |
|        | Display     | Front / Rear / Both (default)                         |
| ר]∟    | Volume      | Set the speaker volume level.                         |
| 57     |             | 0~7 (0 Silent Mode)                                   |
| (G)    | G-Sensor    | Adjust the sensitivity of the G-Sensor.               |
| (G)    | 0-3611501   | Disable / Low (default) / Medium / High               |
| (h)    | Delay Power | Schedule the DrivePro to shut down at a certain time. |
| 04     | Off         | Disable / 10 secs (default) / 30 secs                 |

| ভ            | Auto Display<br>Off  | Set duration for the display to automatically turn off after a recording begins.<br>Note: Auto Display Off is disabled when Speed Alarm, Forward Collision, Lane Departure, Headlight Reminder, Driver Fatigue Alert, or Head-Up Display is enabled. |
|--------------|----------------------|----------------------------------------------------------------------------------------------------|
| -            | GPS Status           | Display the number of GPS satellites received and GPS signal intensity.                                                                                                    |
| S.           | Navigation           | Select a navigation system according to your preference.                                                                                                    |
| 60           | System               | GPS (default) / GLONASS                                                                                                    |
| $\widehat{}$ | \ <b>А/:</b> Г:      | Turn on/off Wi-Fi                                                                                                    |
| ( <b>*</b> ) | Wi-Fi                | Off / On (default)                                                                                                    |
| Ŀ            | Date/Time            | Set the current date, time, format and time zone.                                                                                                    |
|              | Language             | Set the on-screen display menu language                                                                                                    |
| ABC          |                      | English / 繁體中文 / 简体中文 / 日本語 / Deutsch / Español /<br>Français / Italiano / Русский / Português / Еλληνικά / / Türkçe /<br>한국어 / ไทย                                                                                                    |
| X            | Format Card          | Format the microSD memory card.<br>WARNING: Formatting will erase all the data stored in the<br>card.                                                                                                    |
|              |                      | Cancel (default) / Confirm                                                                                                    |
| [↑]          | Upgrade<br>Firmware  | Keep your DrivePro up-to-date with the latest version downloaded from the Transcend website https://www.transcend-info.com/Support/service.                                                                                                    |
|              |                      | Cancel (default) / Confirm                                                                                                    |
| <b>7</b> *\  | Restore<br>Defaults  | Reset all the settings to factory default settings.                                                                                                    |
|              |                      | Cancel (default) / Confirm                                                                                                    |
| -            | Screen<br>Adjustment | Adjust the position of the recording screen                                                                                                    |
| i            | Information          | Display the DrivePro's current firmware version, card capacity,<br>Wi-Fi SSID and password, model name/number.                                                                                                    |

#### 6-2 Upgrade Firmware

**1.** After downloading the firmware from Transcend website, decompress it and put it in the "SYSTEM" folder in the microSD memory card.

| 名稱           | 修改日期                           | 類型             |
|--------------|--------------------------------|----------------|
| DP550 SYSTEM | 2020/12/25 上午<br>2020/12/25 上午 | 檔案資料夾<br>檔案資料夾 |

- 2. Insert the microSD memory card that contains the latest firmware version.
- **3.** Select Upgrade Firmware from the Settings menu, and press <sup>OK</sup> to start the firmware detection process. The DrivePro will automatically find the latest firmware file. Select Confirm to complete the firmware upgrade process.

**Note:** The firmware upgrade will take about 1-2 minutes. Please do not turn off the DrivePro while upgrading. The DrivePro will restart automatically after the upgrade is completed.

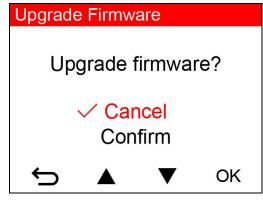

WARNING: NEVER remove the power cord or the microSD memory card while the firmware is being upgraded.

If the DrivePro cannot be turned on due to firmware upgrade failure, please contact Transcend customer service for technical support.

### 7. Using the DrivePro App

Developed specifically for iOS and Android devices, the free download DrivePro App allows you to wirelessly live stream real-time video footages while recording, adjust DrivePro settings, and play videos directly from your mobile devices.

### 7-1 Downloading and Installing the App

1. Search "DrivePro" on your App Store or Google Play.

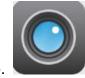

2. Download and install the DrivePro App.

Once the installation is completed, the App will be displayed on the home screen of your device. Before using the App, please refer to the DrivePro instructions.

### 7-2 Connecting to the DrivePro

- **1.** Tap Settings > Wi-Fi from your mobile device.
- 2. Select the Wi-Fi network with DP550 in the SSID. (default password is 12345678)

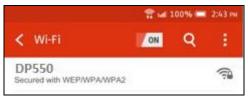

**3.** Tap the DrivePro icon on the home screen of your mobile device to use the App.

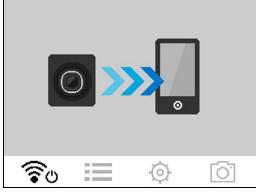

- 4. The image above will be displayed when you are connecting to the DrivePro.Note: To change the default SSID and the password, go to Settings in the DrivePro App.
- 5. Click the links below for detailed operation guidance. iOS: https://help.transcendcloud.com/DrivePro/iOS/EN/connect/ Android: https://help.transcendcloud.com/DrivePro/Android/EN/connect/

### 8. DrivePro Toolbox Software

The DrivePro Toolbox features a user-friendly interface that allows you to select and play videos recorded on your DrivePro, and see your driving paths of the recorded videos displayed on maps without the need to install separate codes.

- 1. Download the installation files from: www.transcend-info.com/downloads
- 2. Install DrivePro Toolbox software on your desktop or laptop.

The useful features include:

1. Video Sorting

Easily sort videos by filename, recording date or group.

2. Smooth Video Playback

Connect the DrivePro or use a microSD card slot supported card reader or adapter to play back recorded video events on your computer.

- Edit and Trim Videos
   Select a video, trim it and save it as a new clip immediately. You can also capture snapshots from your videos during playback.
- 4. Show Your Driving Paths

See your driving paths of the recorded video displayed on maps (this feature only works with DrivePro models with a GPS receiver).

### 9. Transferring Files to a Computer

To transfer files between the DrivePro's memory card and your computer:

**Option 1:** Take the microSD memory card out of the DrivePro, and insert it into a compatible card reader to transfer files to your computer.

#### Option 2:

- 1. Insert the microSD memory card into the DrivePro.
- **2.** Plug the small end of a USB cable into the USB port located on the right-hand side of the DrivePro.
- 3. Plug the large end of the cable into an available USB port on your computer.

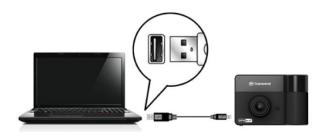

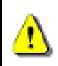

DrivePro package does not contain any USB cable.

The DrivePro will display the following screen when connected to a computer:

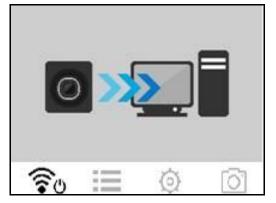

### Windows<sup>®</sup> 7 / 8 / 8.1 / 10

No drivers are required for connecting the DrivePro to your desktop or laptop. Windows® Operating Systems have built-in drivers to support your DrivePro. Upon successful connection to your computer, a new **Removable Disk** drive with a newly assigned drive letter representing the DrivePro will automatically appear in **My Computer**, and a Removable Hardware icon will appear in the Windows System Tray.

| Name                                   | Туре               | Total Size | Free Space   |
|----------------------------------------|--------------------|------------|--------------|
| <ul> <li>Hard Disk Drives (</li> </ul> | (2)                |            |              |
| 🚢 Local Disk (C:)                      | Local Disk         | 970        | 5 GB 237 GI  |
| 👝 Local Disk (D:)                      | Local Disk         | 88         | 5 GB 3.19 GI |
| <ul> <li>Devices with Rem</li> </ul>   | ovable Storage (1) |            |              |
| Removable Disk (E:                     | ) Removable Disk   |            |              |

\*Note: (E:) is an example drive letter – the letter in your "My Computer" window may differ.

Your DrivePro is now ready to transfer data just like an external hard drive. To transfer videos, simply drag-and-drop files from the folder that represents the DrivePro.

#### Proper removal of your DrivePro from Windows:

- 1. Click once on the **Removable Hardware** icon **I** in the system tray.
- 2. A Safely Remove Hardware window will pop up. Click to continue.
- **3.** Unplug your DrivePro from the USB port.

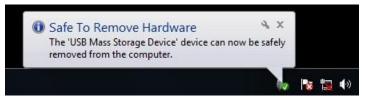

#### macOS 10.11 or later

No drivers are required. Plug your DrivePro into an available USB port directly, and your computer will automatically detect it.

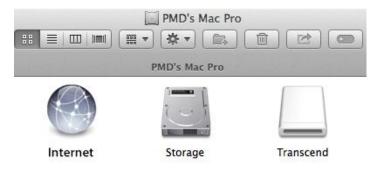

#### Proper removal of your DrivePro from macOS:

Drag-and-drop the Disk icon corresponding to your DrivePro into the trashcan, and then unplug your DrivePro from the USB port.

#### WARNING:

1. To prevent data loss, always follow the proper removal procedures when disconnecting the DrivePro from your computer.

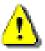

- 2. When the DrivePro is connected to a computer, it can only be used for transferring files. You will not be able to use any of the DrivePro's features at this time. Please disconnect your DrivePro from the computer to resume normal function.
- 3. **NEVER** use the "format" or "initialize disk" function while the DrivePro is connected to your computer, even if prompted to do so.

### 10. Safety Cautions

These usage and safety guidelines are **IMPORTANT!** Please follow them carefully to ensure your own personal safety, and help protect your DrivePro from potential damages.

#### General Use

- For in-car use only.
- For your safety, do not operate the DrivePro, or use the DrivePro App while driving.
- Avoid placing the DrivePro in an extreme temperature environment.
- Avoid splashing water or any other liquids on the DrivePro and accessories.
- Do not use the DrivePro in an environment with strong magnetic fields or excessive vibration.
- Only use the car adapter provided by Transcend. Other car adapters may not compatible with the DrivePro.
- Car power outlets of some types of vehicles will still supply power after the car engine is turned off. If your car is of this type, please unplug your dashcam from the car power outlet to avoid unnecessary power consumption and unexpected issues.
- The GPS system is subject to changes which could affect its accuracy and performance. Transcend does not guarantee the accuracy of GPS data, which should not influence your personal judgment while driving.
- GPS signals cannot penetrate buildings and metallic tinted films. The accuracy of GPS data depends on the surroundings including the weather and the location it is being used (e.g. high buildings, tunnels, undergrounds and forests).
- Wi-Fi function is only available when the DrivePro is connected to power.

#### Mounting Location

- Never place the DrivePro where the driver's view or deployment of airbags is obstructed.
- Mount the DrivePro within the range of the windshield wipers to ensure clear visibility in rain.

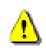

**WARNING:** Remove the DrivePro carefully if it is mounted on a tinted window to prevent damages to the tinted film.

### Backing up Data

- Transcend does NOT take any responsibility for data loss or damage during operation. We strongly advise that you regularly back up data in your memory card to a computer or other storage medium.
- To ensure Hi-Speed USB 2.0 data transfer rates when connecting your DrivePro to a computer, please check if the computer is installed with correct USB drivers. If you are not sure how to check this, please refer to the User's Manual of the computer or motherboard for USB driver information.

### 11. Troubleshooting

If a problem occurs to your DrivePro, please first check the instructions listed below before sending your DrivePro for repair. If you cannot find any ideal solution to your question below, please consult your dealer, service center, or local Transcend branch office for further help. You can also visit the Transcend website for FAQ and Technical Support services. For any Hardware issues, please refer to the DrivePro User's Manual.

#### My computer operating system cannot detect my DrivePro

#### Please check the followings:

- **1.** Is your DrivePro properly connected to the USB port? If not, unplug and connect it again. Make sure that both ends of the USB cables are properly connected as shown in the User's Manual.
- 2. Is your DrivePro connected to the Mac keyboard? If yes, try to plug it in an available USB port on your Mac Desktop directly.
- **3.** Is the computer's USB ports enabled? If not, refer to the user's manual of your computer (or motherboard) to enable them.

#### None of the DrivePro buttons are responding (hangs / lags / stalls)

Try unplugging the car adapter from your DrivePro, and reconnecting it to your DrivePro again.

#### My DrivePro cannot play videos stored in my memory card.

Edited videos may not be displayed properly on your DrivePro.

#### Nothing happens when I press the "Emergency Recording" button.

Emergency Recording only works in the recording mode.

### 12. <u>Specifications</u>

| Display Type & Size                   | 2.4" color TFT LCD                                                         |
|---------------------------------------|----------------------------------------------------------------------------|
| Connect Interface                     | USB 2.0                                                                    |
| Storage Capacity                      | microSD, 16GB / 32GB / 64GB /128GB (Class 10 or above)                     |
| Dimensions                            | 95.6 mm (L) × 65.9mm (W)× 40.5 mm (H)<br>3.76" (L) x 2.59" (W) x 1.59" (H) |
| Weight                                | 107g (3.77 oz)                                                             |
| Battery                               | Li-Polymer                                                                 |
| Power Supply                          | Input: DC 12V~24V<br>Output: DC 5V 2A                                      |
| Operating Temperature                 | -20°C (-4°F) ~ 65°C (149°F)                                                |
| Video Format                          | H.264 (MP4: up to 1920x1080P 60fps)                                        |
| Long                                  | Front: F/2.2, 150° (Diagonal)                                              |
| Lens                                  | Rear: F/2.0, 130° (Diagonal)                                               |
| Resolution / Frame Rate               | Front: 1920 x 1080P (60fps)                                                |
| (Max.)                                | Rear: 1920 x 1080P (30fps)                                                 |
| Global Navigation<br>Satellite System | GPS/GLONASS                                                                |
| Wi-Fi                                 | 802.11n                                                                    |
| Certification                         | CE, FCC, BSMI, NCC, MIC, KC, RCM, EAC                                      |
| Warranty                              | 2-Year Limited                                                             |

### 13. EU Compliance Statement

Transcend Information hereby declares that all CE marked Transcend products incorporating radio equipment functionality are in compliance with Directive 2014/53/EU.

The full text of the EU declaration of conformity is available at the following internet address: www.transcend-info.com/eu\_compliance

CE

| Frequency:                                       | Maximum transmit power:                   |
|--------------------------------------------------|-------------------------------------------|
| 2400-2483.5MHz                                   | < 100mW                                   |
|                                                  |                                           |
| PrivePro Body 60                                 |                                           |
| -                                                | Maximum transmit power:                   |
| PrivePro Body 60<br>Frequency:<br>2400-2483.5MHz | <b>Maximum transmit power:</b><br>< 100mW |
| Frequency:                                       | •                                         |

### 14. <u>Recycling and Environmental Protection</u>

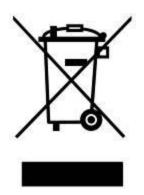

**Recycling the Product (WEEE):** Your product is designed and manufactured with high quality materials and components, which can be recycled and reused. When you see the crossed-out wheel bin symbol attached to a product, it means that the product is covered by the European Directive 2002/96/EC:

Never dispose of your product with other household waste. Please inform yourself about the local rules on the separate collection of electrical and electronic products. The correct disposal of your old product helps prevent potential negative consequences on the environment and human health.

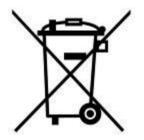

**Battery Disposal:** Your product contains a built-in rechargeable battery covered by the European Directive 2006/66/EC, which cannot be disposed of with normal household waste. Please inform yourself about the local rules on separate collection of batteries. The correct disposal of batteries helps prevent potentially negative consequences on the environment and human health.

For products with non-exchangeable built-in batteries: The removal of (or the attempt to remove) the battery invalidates the warranty. This procedure is only to be performed at the end of the product's life.

CAUTION RISK OF EXPLOSION IF BATTERY IS REPLACED BY AN INCORRECT TYPE. DISPOSE OF USED BATTERIES ACCORDING TO THE INSTRUCTIONS.

### 15. Federal Communications Commission (FCC) Statement

This device complies with Part 15 FCC Rules. Operation is subject to the following two conditions: (1) This device may not cause harmful interference. (2) This device must accept any interference received including interference that may cause undesired operation.

This Equipment has been tested and found to comply with the limits for a Class B digital device, pursuant to Part 15 of the FCC rules. These limits are designed to provide reasonable protection against harmful interference in a residential installation. This equipment generates, uses and can radiate radio frequency energy and, if not installed and used in accordance with the instructions, may cause harmful interference to radio communications. However, there is no guarantee that interference will not occur in a particular installation. If this equipment does cause harmful interference to radio or television reception, which can be determined by turning the equipment off and on, the user is encouraged to try to correct the interference by one or more of the following measures:

- Reorient or relocate the receiving antenna.
- Increase the separation between the equipment and receiver.
- Connect the equipment into an outlet on a circuit different from that to which the receiver is connected.
- Consult the dealer or an experienced radio/TV technician for help.

#### **RF Exposure Statement:**

This equipment complies with FCC RF radiation exposure limits set forth for an uncontrolled

environment. This equipment should be installed and operated with a minimum distance of 20cm between the radiator and your body.

You are cautioned that changes or modifications not expressly approved by the part responsible for compliance could void the user's authority to operate the equipment.

#### FCC RF Radiation Exposure Statement:

This Transmitter must not be co-located or operating in conjunction with any other antenna or transmitter.

### 16. <u>Two-year Limited Warranty</u>

#### **Transcend Warranty Policy**

Please visit **www.transcend-info.com/warranty** to view the Transcend Warranty Policy. By using the product, you agree that you accept the terms of the Transcend Warranty Policy, which may be amended from time to time.

### 17. GNU General Public License (GPL) Disclosure

Firmware incorporated into this product and/or software used for this product may include third party copyrighted software licensed under the GPL (hereinafter referred to as "GPL Software"). In accordance with the GPL, if applicable: 1) the source code for the GPL Software may be downloaded at no charge or obtained on CD for a nominal charge by calling Customer Support within three years of the date of purchase; 2) you may copy, re-distribute and/or modify the GPL Software under the terms of the GNU General Public License as below or any later version, which may be obtained at https://www.gnu.org/licenses/gpl.html; 3) the GPL Software is distributed WITHOUT ANY WARRANTY, without even implied warranty of MERCHANTABILITY or FITNESS FOR A PARTICULAR PURPOSE. The entire risk as to the quality and performance of the GPL Software is with you. Transcend does not provide any support for the GPL software.

### 18. End-User License Agreement (EULA)

#### Software license terms and conditions

1. **Generally.** Transcend Information, Inc. ("Transcend") is willing to grant the following license to install or use the software and/or firmware ("Licensed Software") pursuant to this End-User License Agreement ("Agreement"), whether provided separately or associated with a Transcend product ("Product"), to the original purchaser of the Product upon or with which the Licensed Software was installed or associated as of the time of purchase ("Customer") only if Customer accepts all of the terms and conditions of this Agreement. PLEASE READ THESE TERMS CAREFULLY. USING THE SOFTWARE WILL CONSTITUTE CUSTOMER'S ACCEPTANCE OF THE TERMS AND CONDITIONS OF THIS AGREEMENT. IF YOU DO NOT AGREE TO THE TERMS AND CONDITIONS OF THIS AGREEMENT, DO NOT INSTALL OR USE THE LICENSED SOFTWARE.

2. **License Grant.** Transcend grants to Customer a personal, non-exclusive, non-transferable, non-distributable, non-assignable, non-sublicensable license to install and use the Licensed Software on the Product in accordance with the terms and conditions of this Agreement.

3. **Intellectual Property Rights.** As between Transcend and Customer, the copyright and all other intellectual property rights in the Licensed Software are the property of Transcend or its supplier(s) or licensor(s). Any rights not expressly granted in this License are reserved to Transcend.

4. License Limitations. Customer may not, and may not authorize or permit any third party to: (a) use the Licensed Software for any purpose other than in connection with the Product or in a manner inconsistent with the design or documentations of the Licensed Software; (b) license, distribute, lease, rent, lend, transfer, assign or otherwise dispose of the Licensed Software or use the Licensed Software in any commercial hosted or service bureau environment; (c) reverse engineer, decompile, disassemble or attempt to discover the

source code for or any trade secrets related to the Licensed Software, except and only to the extent that such activity is expressly permitted by applicable law notwithstanding this limitation; (d) adapt, modify, alter, translate or create any derivative works of the Licensed Software; (e) remove, alter or obscure any copyright notice or other proprietary rights notice on the Licensed Software or Product; or (f) circumvent or attempt to circumvent any methods employed by Transcend to control access to the components, features or functions of the Product or Licensed Software.

5. **Copying.** Customer may not copy the Licensed Software except that one copy of any separate software component of the Licensed Software may be made to the extent that such copying is necessary for Customer's own backup purposes.

6. **Open Source.** The Licensed Software may contain open source components licensed to Transcend pursuant to the license terms specified as below,

- (a) GNU General Public License (GPL), the terms of which is currently available at https://www.gnu.org/licenses/gpl.html;
- (b) GNU Lesser General Public License (LGPL), the terms of which is currently available at https://www.gnu.org/copyleft/lesser.html; and/or
- (c) Code Project Open License (CPOL), the terms of which is currently available at https://www.codeproject.com/info/cpol10.aspx

The above license terms will control solely with respect to the open source components. In the event that this Agreement conflicts with the requirements of the above one or more terms with respect to the use of the corresponding open source components, Customer agrees to be bound by such one or more license terms.

7. **Disclaimer.** TRANSCEND MAKES NO WARRANTY AND REPRESENTATIONS ABOUT THE SUITABILITY, RELIABILITY, AVAILABILITY, TIMELINESS, LACK OF VIRUSES OR OTHER HARMFUL COMPONENTS AND ACCURACY OF THE INFORMATION, LICENSED SOFTWARE, PRODUCTS, SERVICES AND RELATED GRAPHICS CONTAINED WITHIN THE LICENSED SOFTWARE FOR ANY PURPOSE. ALL SUCH INFORMATION, LICENSED SOFTWARE, PRODUCTS, SERVICES AND RELATED GRAPHICS ARE PROVIDED "AS IS" WITHOUT WARRANTY OF ANY KIND. TRANSCEND HEREBY DISCLAIMS ALL WARRANTIES AND CONDITIONS WITH REGARD TO THIS INFORMATION, LICENSED SOFTWARE, PRODUCTS, SERVICES AND RELATED WARRANTIES AND CONDITIONS OF MERCHANTABILITY, FITNESS FOR A PARTICULAR PURPOSE, WORKMANLIKE EFFORT, TITLE, AND NON-INFRINGEMENT.

IN NO EVENT SHALL TRANSCEND BE LIABLE FOR ANY DIRECT, INDIRECT, PUNITIVE, INCIDENTAL, SPECIAL, CONSEQUENTIAL DAMAGES OR ANY DAMAGES WHATSOEVER INCLUDING, WITHOUT LIMITATION, DAMAGES FOR LOSS OF USE, DATA OR PROFITS, ARISING OUT OF OR IN ANY WAY CONNECTION WITH THE USE, PERFORMANCE OR ACCURACY OF THE LICENSED SOFTWARE OR WITH THE DELAY OR INABILITY TO USE THE LICENSED SOFTWARE, OR THE PRODUCT WITH WHICH THE LICENSED SOFTWARE IS ASSOCIATED, WHETHER BASED ON CONTRACT, TORT, NEGLIGENCE, STRICT LIABILITY OR OTHERWISE, EVEN IF TRANSCEND HAS BEEN ADVISED OF THE POSSIBILITY OF SUCH DAMAGES.

8. Limitation of Liability. IN ANY CASE, TRANSCEND 'S LIABILITY ARISING OUT OF OR IN CONNECTION WITH THIS AGREEMENT WILL BE LIMITED TO THE TOTAL AMOUNT ACTUALLY AND ORIGINALLY PAID AT RETAIL BY CUSTOMER FOR THE PRODUCT. The foregoing Disclaimer and

Limitation of Liability will apply to the maximum extent permitted by applicable law. Some jurisdictions do not allow the exclusion or limitation of incidental or consequential damages, so the exclusions and limitations set forth above may not apply.

9. **Termination.** Transcend may, in addition to any other remedies available to Transcend, terminate this Agreement immediately if Customer breaches any of its obligations under this Agreement.

10. **Miscellaneous.** (a) This Agreement constitutes the entire agreement between Transcend and Customer concerning the subject matter hereof, and it may only be modified by a written amendment signed by an authorized executive of Transcend. (b) Except to the extent applicable law, if any, provides otherwise, this Agreement will be governed by the law of the Republic of China, excluding its conflict of law provisions. (c) If any part of this Agreement is held invalid or unenforceable, and the remaining portions will remain in full force and effect. (d) A waiver by either party of any term or condition of this Agreement or any breach thereof, in any one instance, will not waive such term or condition. (f) This Agreement will be binding upon and will inure to the benefit of the parties, their successors and permitted assigns.